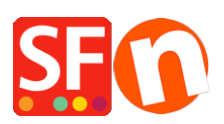

[Base de connaissances](https://shopfactory.deskpro.com/fr/kb) > [Apps & ShopFactory Cloud](https://shopfactory.deskpro.com/fr/kb/apps-shopfactory-cloud) > [APPS | Paramétrage de l'application](https://shopfactory.deskpro.com/fr/kb/articles/setting-up-stamped-io-product-review-app-in-shopfactory) [de collecte d'avis Stamped.io dans ShopFactory](https://shopfactory.deskpro.com/fr/kb/articles/setting-up-stamped-io-product-review-app-in-shopfactory)

## APPS | Paramétrage de l'application de collecte d'avis Stamped.io dans ShopFactory

Merliza N. - 2022-03-09 - [Apps & ShopFactory Cloud](https://shopfactory.deskpro.com/fr/kb/apps-shopfactory-cloud)

L'application ServiceStamped permet de recueillir des avis sur les produits que vous avez vendus et expédiés via votre boutique en ligne. Stamped.io est une plateforme marketing pour le commerce électronique basée sur l'intelligence artificielle destinée aux marchands et aux acheteurs. Elle contribue à la croissance de votre activité car elle améliore d'une part l'engagement des utilisateurs, et permet d'augmenter le chiffre d'affaires et l'expérience d'achat des internautes qui fréquentent votre site de l'autre grâce aux avis et aux évaluations, aux questions-réponses, au marketing visuel, aux programmes de fidélisation et aux recommandations.

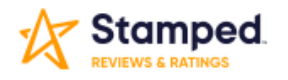

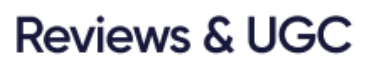

Build brand trust with high-impact customer reviews that drives sales, while gaining actionable insights into your customers' experience, with our fully customizable Al-powered Reviews & Ratings, Visual UGC and NPS solutions.

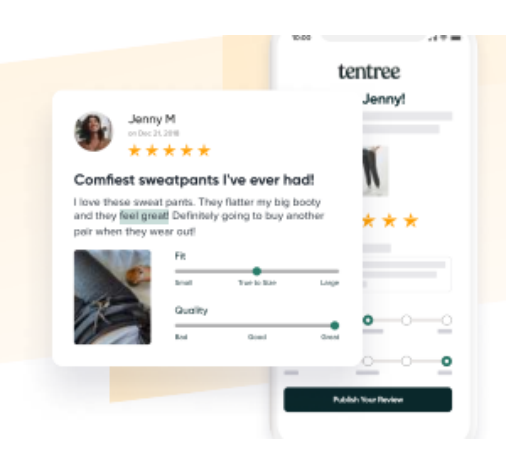

## **Création de votre compte Stamped et activation de l'application dans ShopFactory**

Veuillez suivre les étapes ci-dessous pour créer votre compte Stamped et configurer votre boutique ShopFactory afin de l'utiliser.

- 1. Créez votre compte Stamped.io en cliquant [ici](https://stampedio.grsm.io/r9z0icsh7pp6)
- 2. Sélectionnez Plate-forme personnalisée

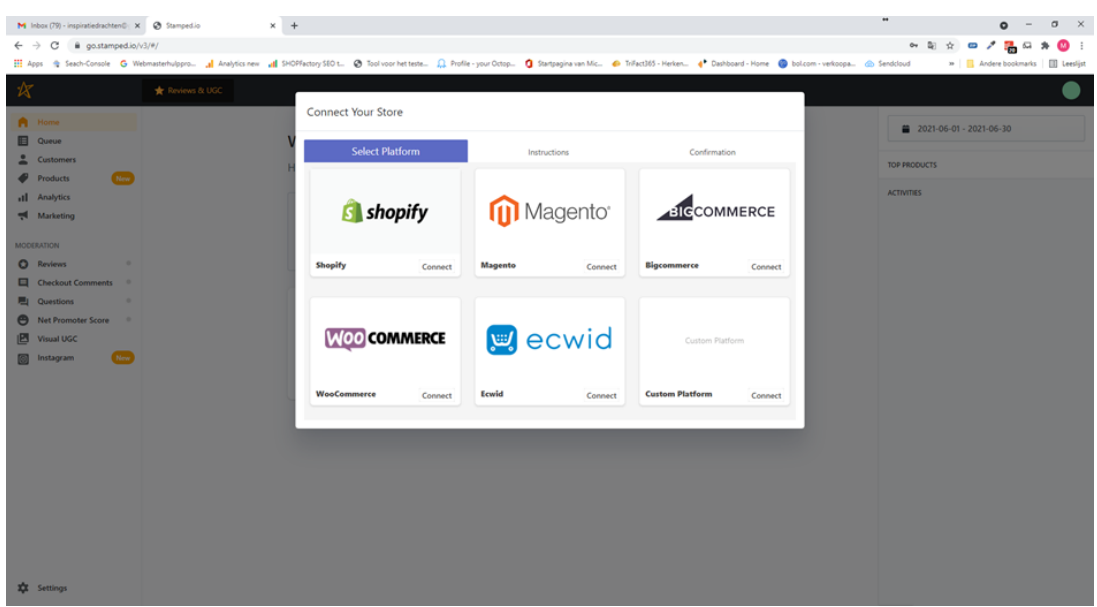

3. Saisissez le nom de votre boutique et son URL

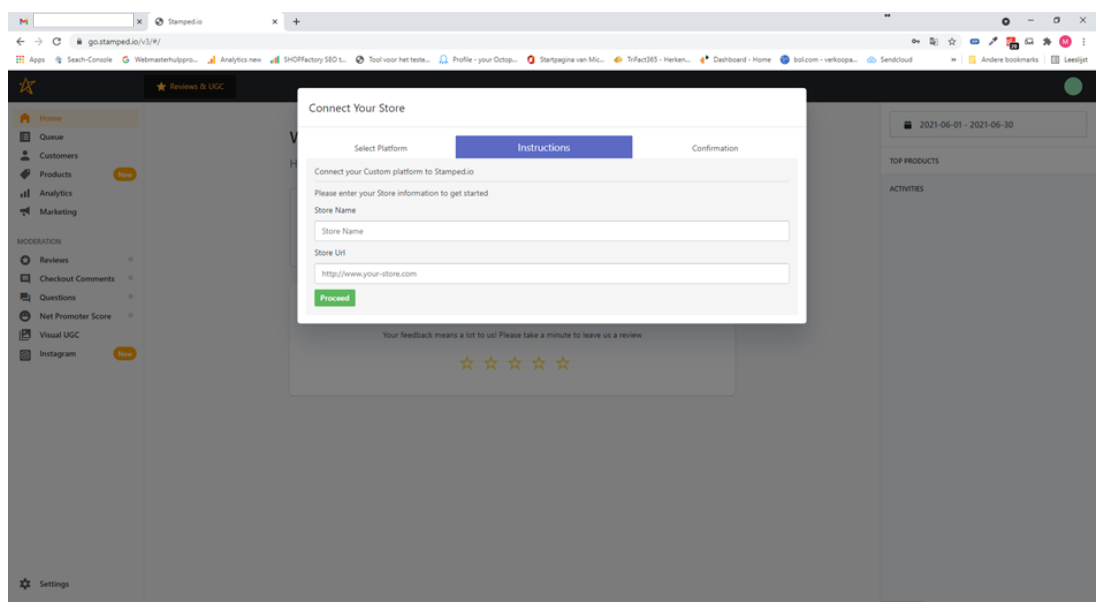

4. Cliquez sur "Continuer", et dans l'écran suivant, cliquez sur "OK".

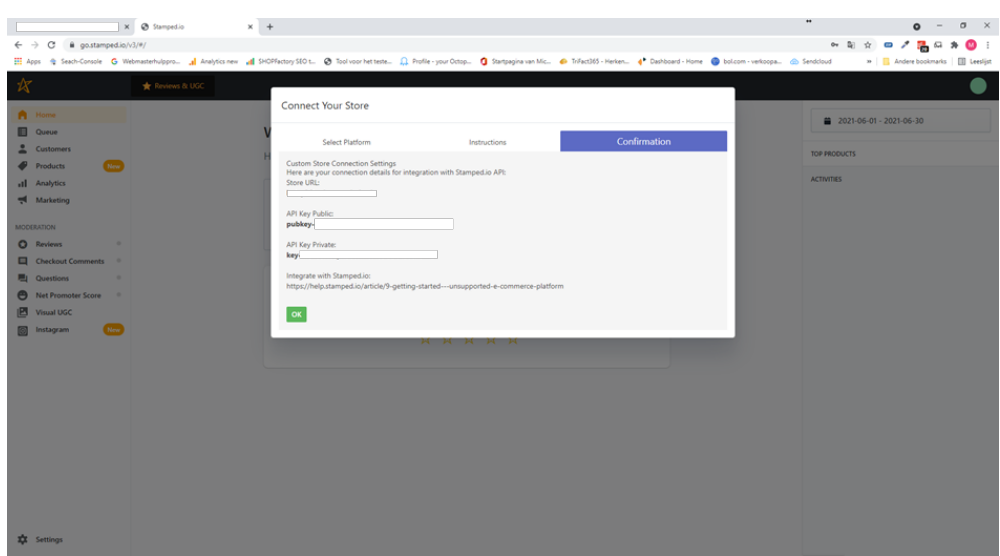

- 5. Rendez-vous à présent sur « Paramètres » en bas à gauche de votre écran.
- 6. Cliquez sur Clés API

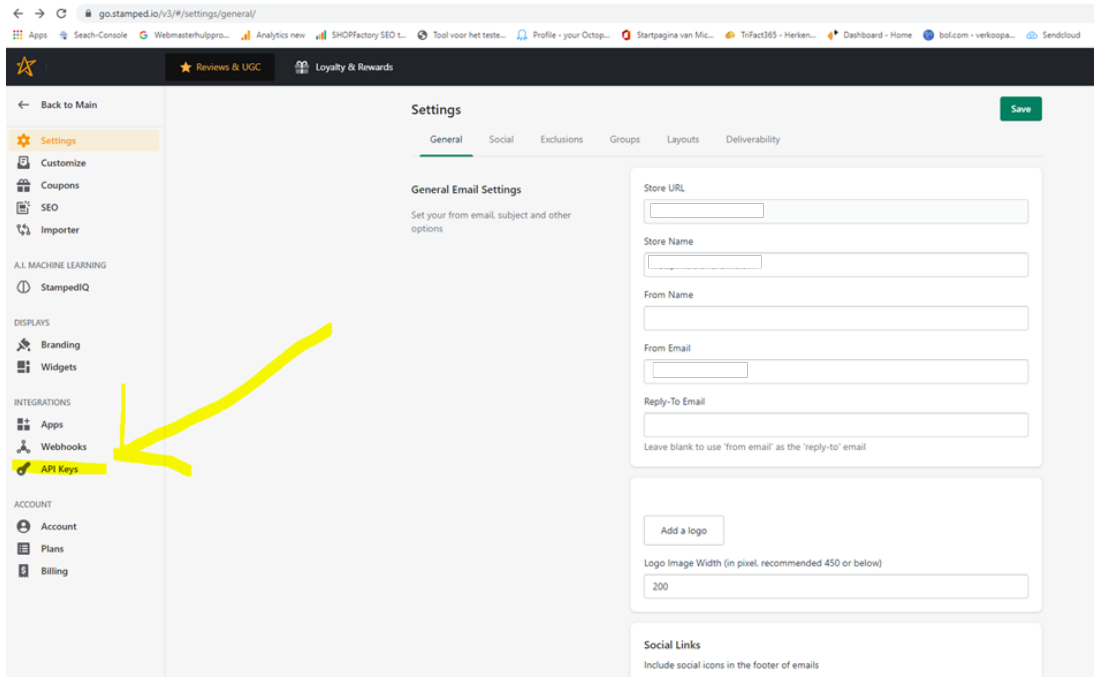

7. Vous aurez besoin de ces informations dans ShopFactory aux étapes 13 et 16.

8. Créez une sauvegarde/copie de votre boutique avant de continuer. Les instructions sur la façon de créer votre sauvegarde se trouvent [ici.](https://www.shopfactory.fr/contents/fr/d48_ShopFactory_Logiciel_Creation_Boutique_En_Ligne_Faire_Sauvegarde.html)

9. Assurez-vous d'avoir installé ShopFactory 14 build 21172 ou supérieur pour avoir accès aux fonctions requises pour que l'App ServiceStamped fonctionne correctement dans votre boutique.

Vous pouvez télécharger la dernière version de ShopFactory 14 [ici](https://www.shopfactory.fr/contents/fr/d373.html).

10. Lancez votre boutique dans ShopFactory 14

11. Dans ShopFactory Central, cliquez sur le lien App Store dans la colonne de droite et rendez-vous à présent sur l'application ServiceStamped et activez-la.

12. Ensuite, allez dans Mes Apps en haut de votre écran et cliquez sur Paramètres pour l'app ServiceStamped.

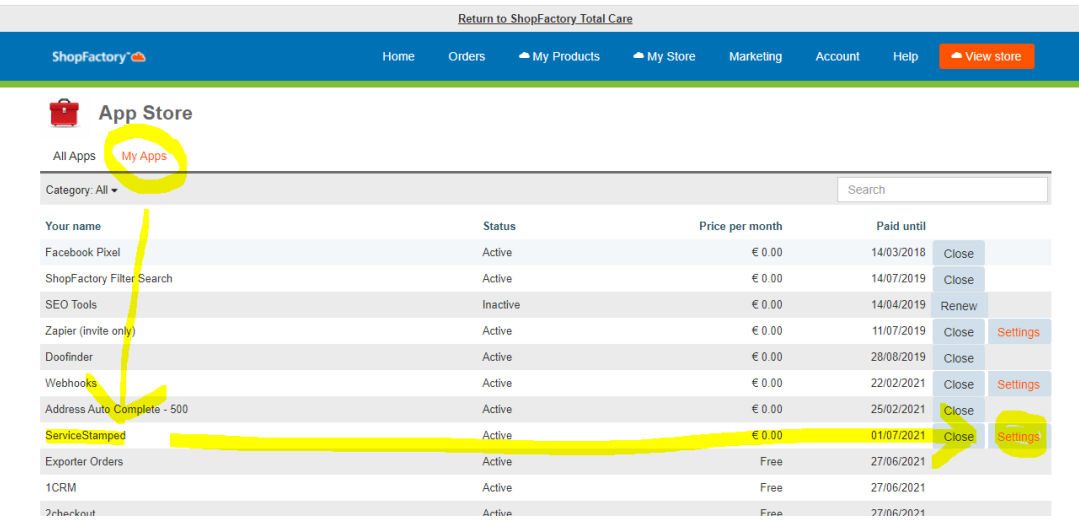

 13. A présent, copiez et collez votre clé API publique, votre clé API privée et votre code boutique ( Store Hash) se trouvant la page des paramètres de votre compte Stamped.io (voir l'étape 6 ci-dessus). Cliquez sur Soumettre pour enregistrer vos informations (pour le code de boutique crypté, cliquez sur le bouton Afficher derrière avant de le copier). En saisissant vos informations Stamped.io ici, l'application se charge de transférer les informations liées à vos commandes à Stamped dès que le statut d'expédition passe a « Expédié » dans votre compte ShopFactory Cloud.

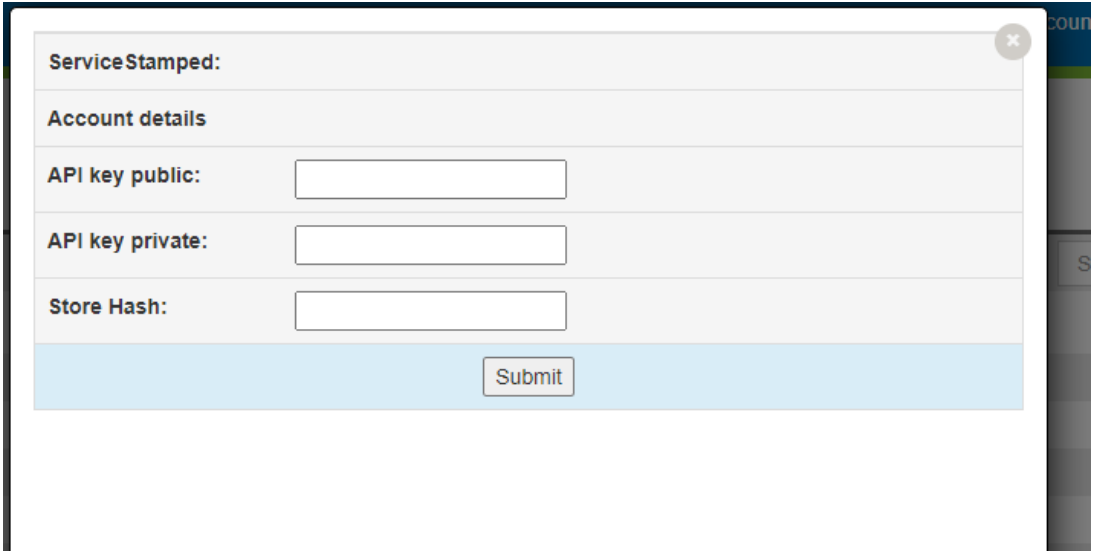

14. Fermez maintenant la fenêtre contextuelle de votre compte pour revenir à la page Mes

applications.

15. Accédez à votre boutique dans ShopFactory, rendez-vous dans ShopFactory Central et cliquez sur le bouton Activer les applications, juste en dessous du bouton App Store.

16. Dans ShopFactory Central, cliquez sur Ma boutique, et en bas du menu, vous trouverez la section Stamped.io, cliquez dessus ; Ici apparaît un écran où vous pouvez saisir votre clé publique API, copiez et collez-la depuis votre compte Stamped. ShopFactory commencera à afficher les évaluations et les avis sur vos produits en saisissant votre clé publique API ici. Les étoiles/évaluation et le nombre total d'avis ne s'affichent que sur les fiches-produits. Les avis sur votre produit quant à eux sont visibles que sur la fiche produit détaillée dans un nouvel onglet.

17. Prévisualisez votre boutique dans un navigateur externe et passez une commande de test (avec deux produits ou plus si vous souhaitez voir comment votre App Stamped gère les commandes avec plusieurs produits).

18. Après avoir passé la commande, Rendez-vous à présent sur la commande en question dans votre compte ShopFactory Cloud et passez son statut sous « Expédiée ». Cette action déclenche l'envoi des informations à Stamped. En fonction des paramètres de votre compte Stamped, l'e-mail d'évaluation du produit sera envoyé à votre client après X jours. (Par défaut, ce délai est fixé à 14 jours). Vous pouvez modifier ce paramètre dans Stamped en vous rendant dans Paramètres - Personnaliser - Evaluations, puis en cliquant sur le bouton Séquence de demande d'examen.

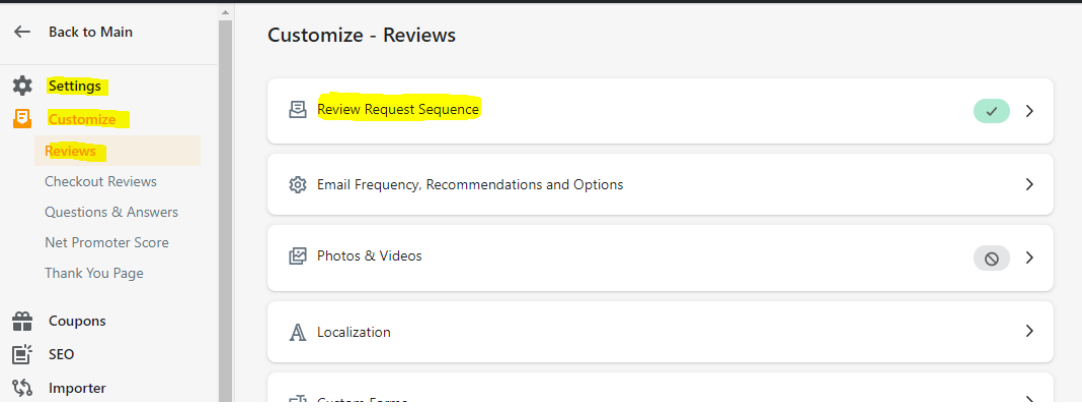

## **Comment utiliser l'application ?**

Dans l'assistant produit de votre boutique ShopFactory, vous trouverez un nouvel onglet intitulé Paramètres de l'application.

Dans cet onglet, vous pouvez saisir votre ID Stamped. Cet ID est un champ numérique, voir l'image ci-dessous. Par défaut, ce champ est déjà rempli avec l'ID du produit que ShopFactory a attribué au produit lorsque vous l'avez créé. (C'est également le cas pour tous les produits déjà présents dans votre boutique).

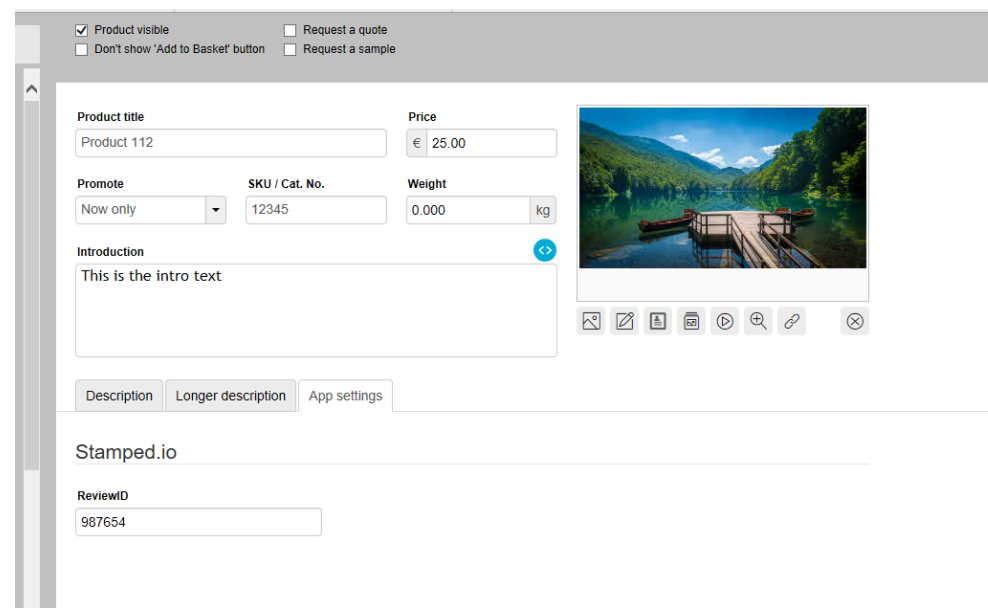

Vous pouvez laisser ce numéro tel quel. Mais il est également possible de bâtir des scénarios particuliers grâce à celui-ci. Imaginez que vous vendez un groupe de produits qui sont combinés, et que vous voulez qu'ils partagent les évaluations que vous obtenez pour eux. Par exemple, vous vendez un produit disponible en différents poids, par exemple 100 grammes, 250 grammes et 1 kilogramme, et vous avez créé trois produits pour cela dans votre boutique. Dans ce cas, vous pouvez donner à chaque produit le même ReviewID pour afficher les avis sur toutes les variantes du produit dans votre boutique.

## **Scripts pour modifier la façon dont les évaluations sont affichées sur votre site**

Script 1 : Ne pas afficher les étoiles lorsqu'il n'y a pas encore d'avis Lorsque vous commencez à collecter des évaluations produits, vos produits n'auront pas encore d'évaluations, et vous pouvez décider si vous souhaitez afficher des étoiles vides dans vos produits, comme les trois derniers produits dans la première image ci-dessous, ou ne pas afficher d'étoiles du tout, comme dans la deuxième image :

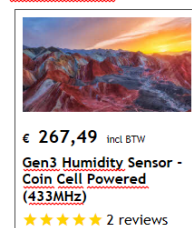

Meer informatie

€ 246,80 incl BTW

**Gen1 Humidity Sensor -**<br>Coin Cell Powered  $(433MHz)$ <del>AMMMMM</del><br>★ ★ ★ ★ ★ 3 reviews Meer informatie

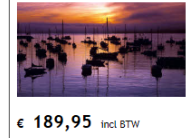

Gen3 Temperature<br>Sensor with Probe - Coin Cell Powered (433MHz)

Meer informatie

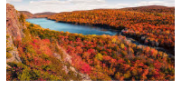

€ 170.57 incl BTW Gen3 Temperature<br>Sensor - Coin Cell Powered (433MHz) Meer informatie

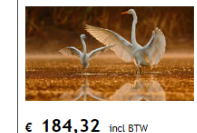

Gen1 Temperature<br>Sensor with Probe - Coin Cell Powered (433MHz)

Meer informatie

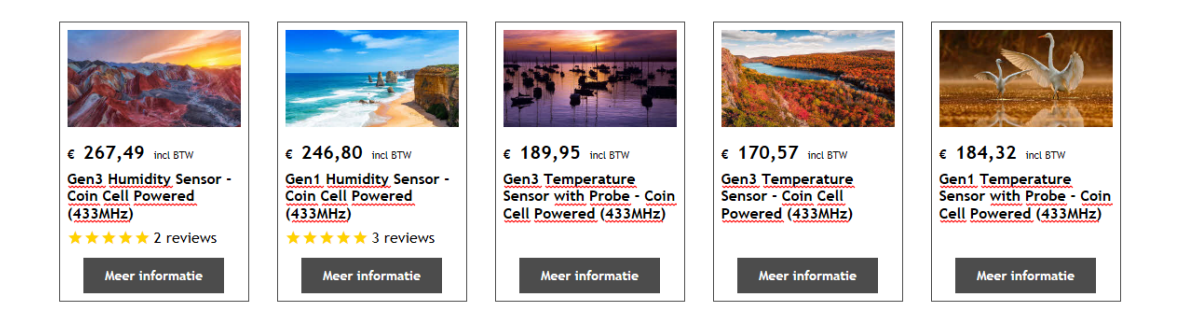

Par défaut, ce sont des étoiles vides

Si vous souhaitez toutefois qu'aucune étoile ne soit affichée, tout ce que vous avez à faire est d'ajouter le script ci-dessous comme en tant que contenu de site Web personnalisé dans la zone 1 (voir

https://shopfactory.deskpro.com/en-GB/kb/articles/en-adding-custom-html-code-to-a-page-o r-to-the-entire-website pour les instructions sur la façon d'ajouter un script), veuillez-vous que la case ce champs contient des JavaScripts est bien cochée:

```
 <style>
 .stamped-main-badge .stamped-badge[data-rating="0"],
 .stamped-main-badge .stamped-badge[data-rating="0,0"],
 .stamped-main-badge .stamped-badge[data-rating="0.0"] {
       visibility: hidden !important;
 }
```
</style>

Script 2 Ajouter la note - 5,0/5 à vos avis Par défaut, les avis seront affichés comme ceci :

 $\star \star \star \star \star$  6 reviews

Si vous souhaitez qu'ils s'affichent comme ceci :

 $\star \star \star \star \star$  6 reviews - 5.0/5

et également afficher votre note réelle. Tout ce que vous avez à faire est d'ajouter le script ci-dessous comme contenu de site Web personnalisé dans la zone 1

(voir [https://shopfactory.deskpro.com/fr/kb/articles/en-adding-custom-html-cod](https://shopfactory.deskpro.com/fr/kb/articles/en-adding-custom-html-code-to-a-page-or-to-the-entire-website) [e-to-a-page-or-to-the-entire-website](https://shopfactory.deskpro.com/fr/kb/articles/en-adding-custom-html-code-to-a-page-or-to-the-entire-website) pour les instructions sur la façon d'ajouter un script). Veillez à cocher la case "Le champ contient du code javascript" :

<style>

```
 span.stamped-badge-caption[data-reviews][data-label][data-version="2"]:after
{content:' - ' attr(data-rating) '/5' !Important;}
 li.check {
 list-style: url(checkmark.png);
 }
 </style>
```